# Signing In Ridibooks

### **Ridibooks Homepage: [https://www.ridibooks.com](https://www.ridibooks.com/)**

### **Click '회원가입'(Sign In)**

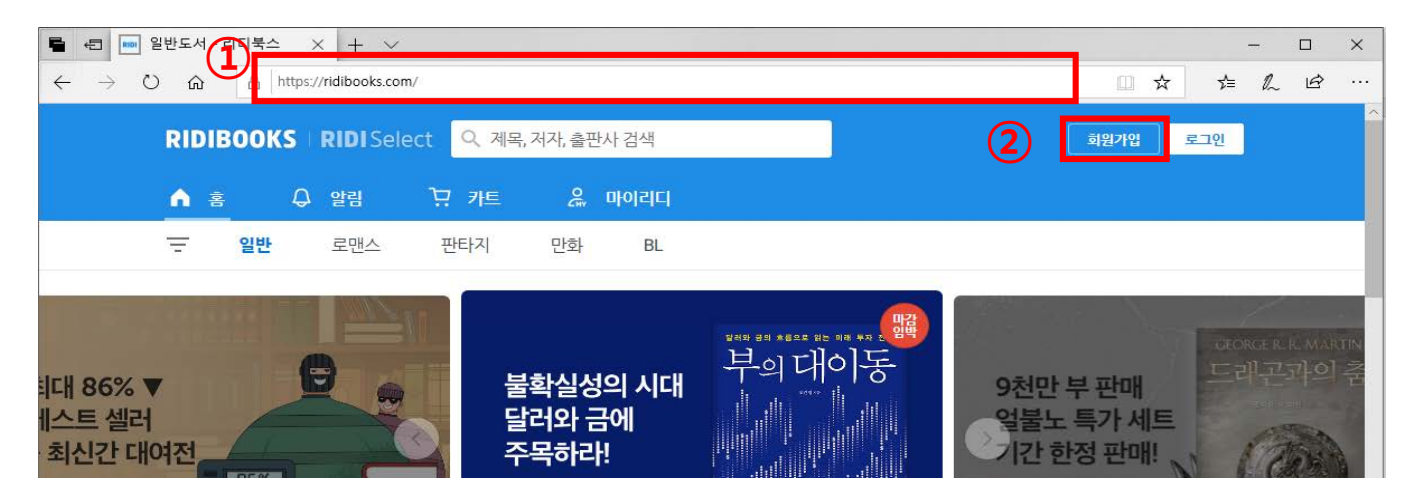

## **Click '일반 회원가입'(General Sign In)**

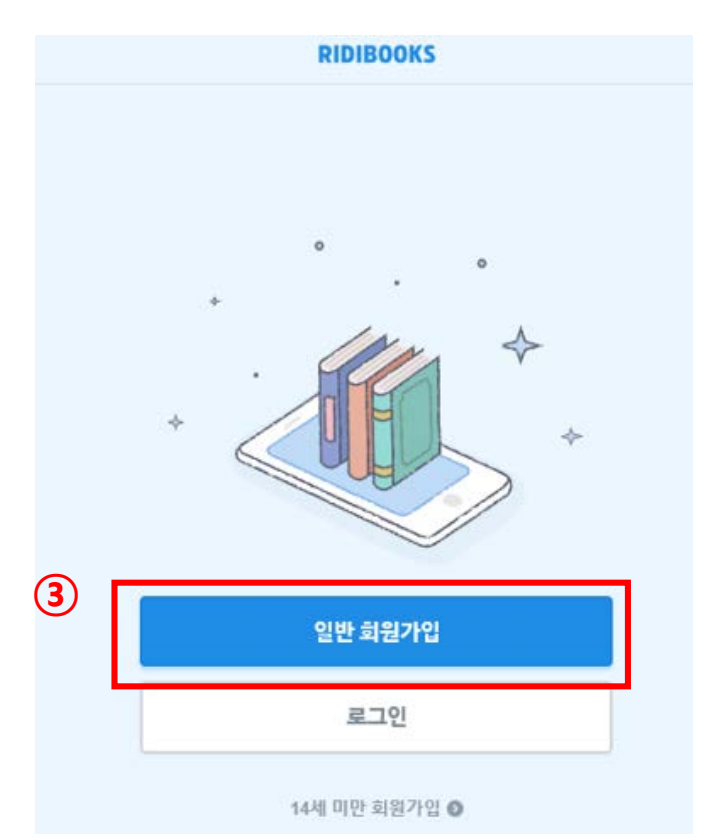

#### **④ Enter the required information**

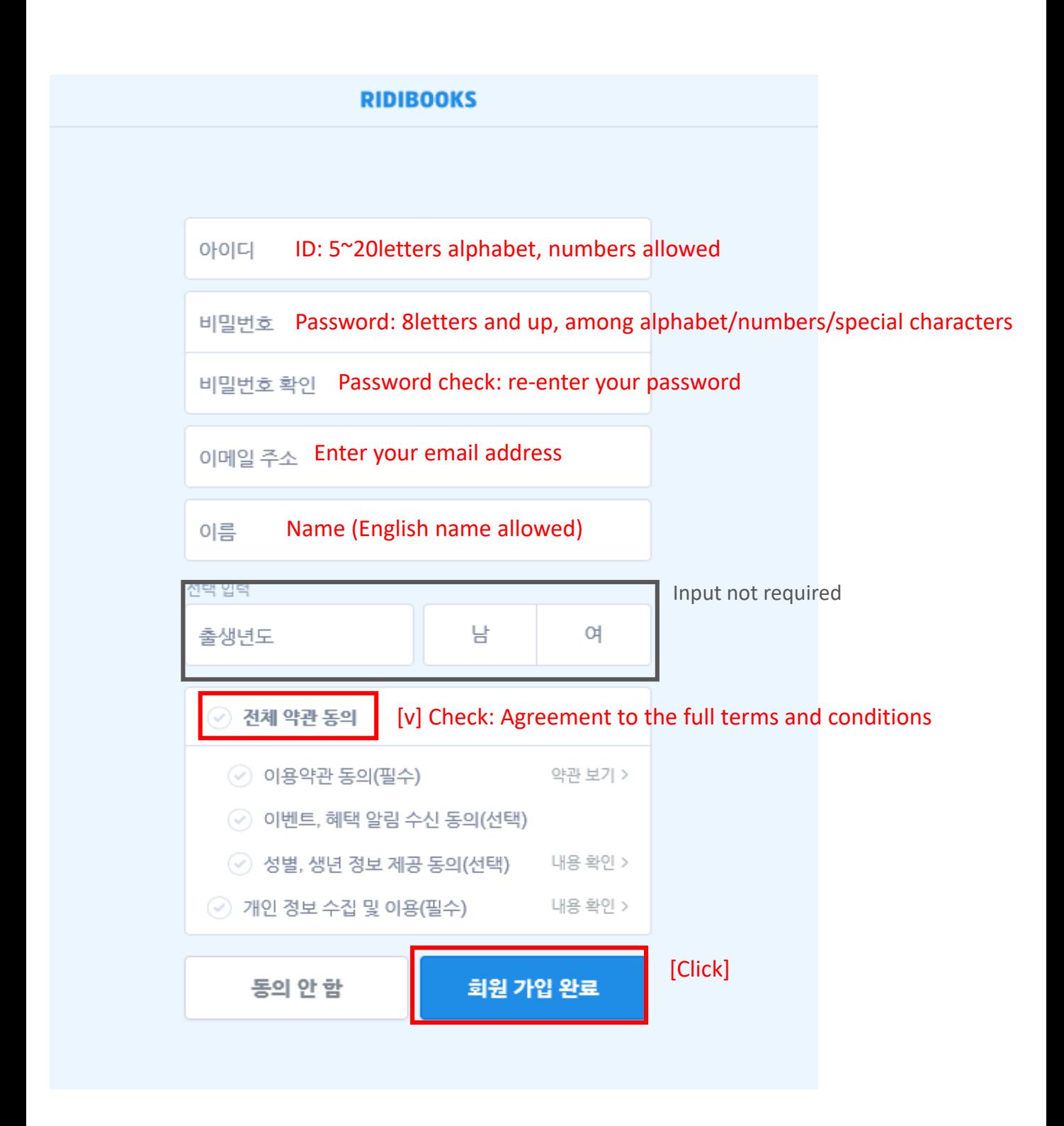

#### **⑤ Check the authentication number sent to your email address**

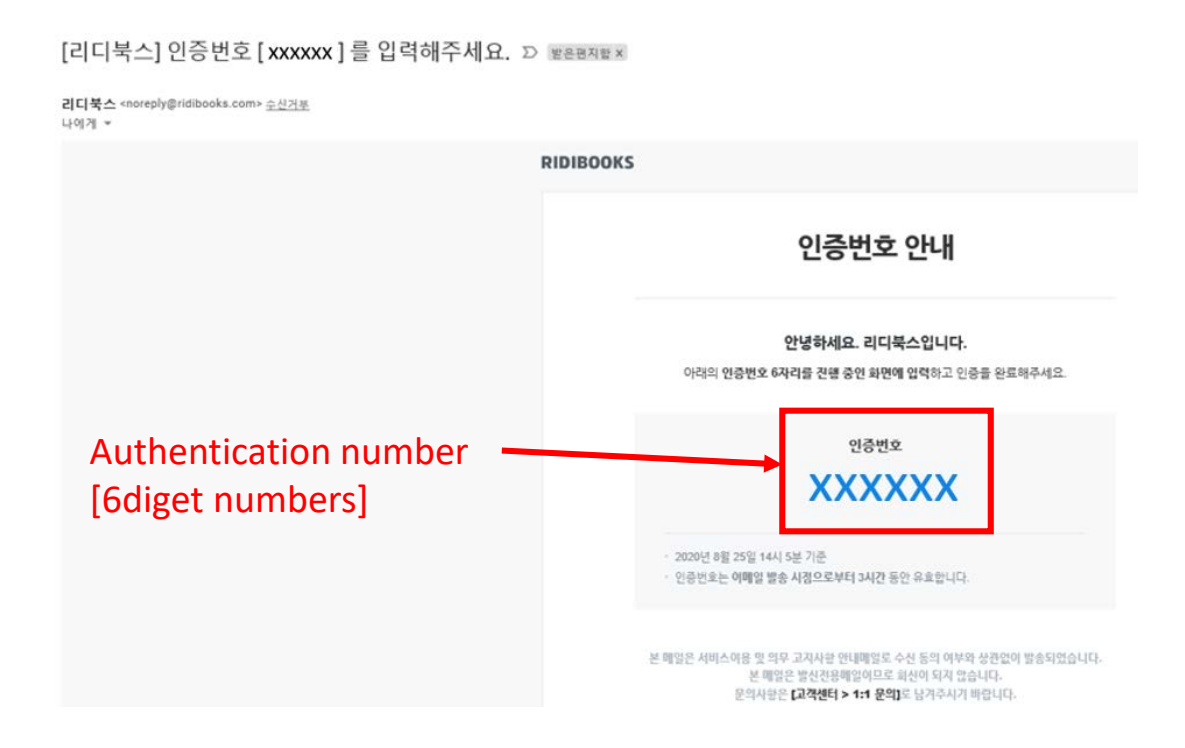

**⑥ Enter the authentication number and click [확인]**

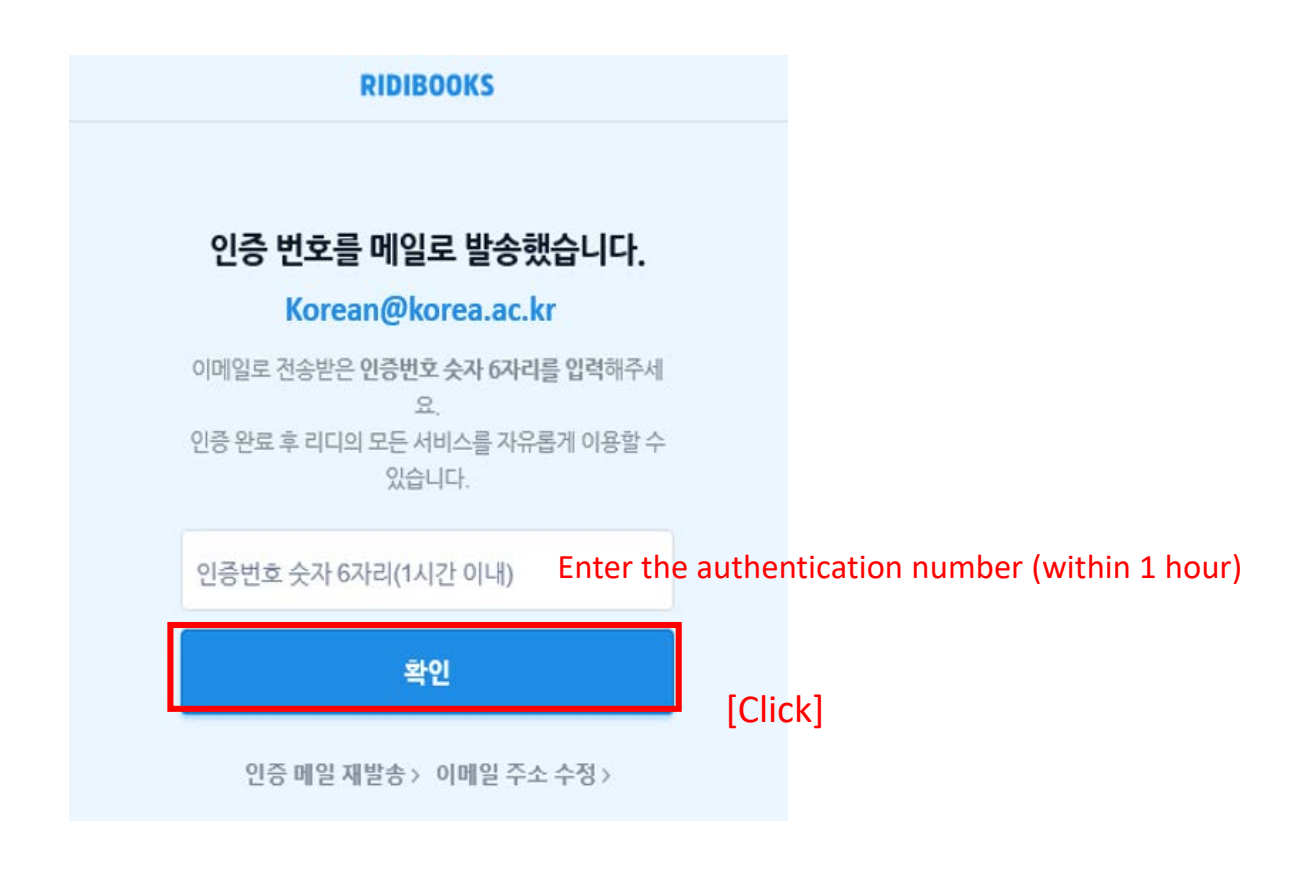

## **Downloading The Viewer**

#### **① Click [뷰어 다운로드](Download Viewer) at the bottom of the first screen of 'Ridibooks'**

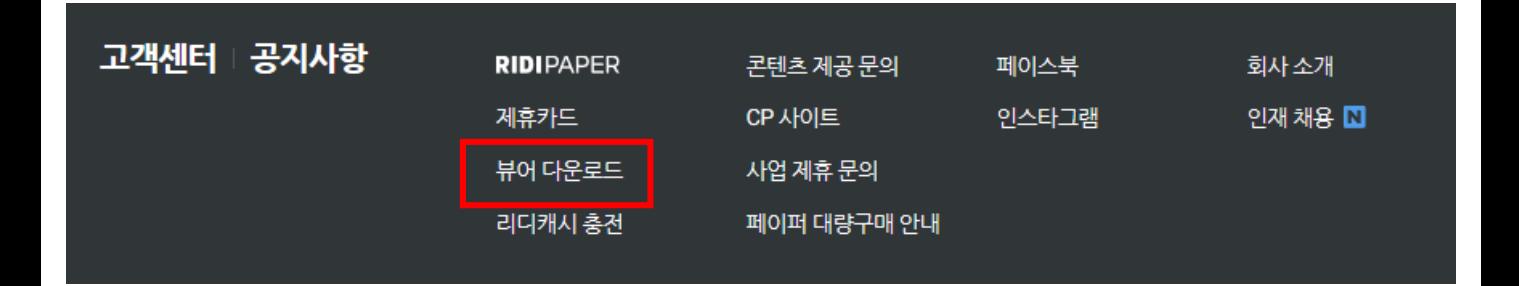

**② Download the viewer according to your PC's specifications and install the program**

**\* Mobile Environment : App Store, Google Play Download**

## 리디북스 뷰어 다운로드

리디북스 뷰어는 아래의 기기를 지원합니다. iPhone, iPad, Android 스마트폰/태블릿, macOS/Windows PC뷰어까지!

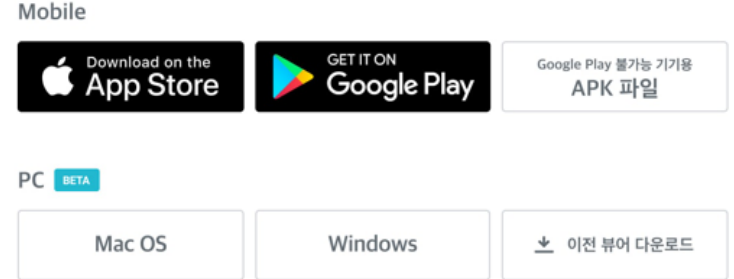

# **Buying The Textbook**

- **① Enter '고려대 한국어' in the search window** 
	- **\* Must search in Korean**

구매 24,000위

#### **② Click on the book you want**

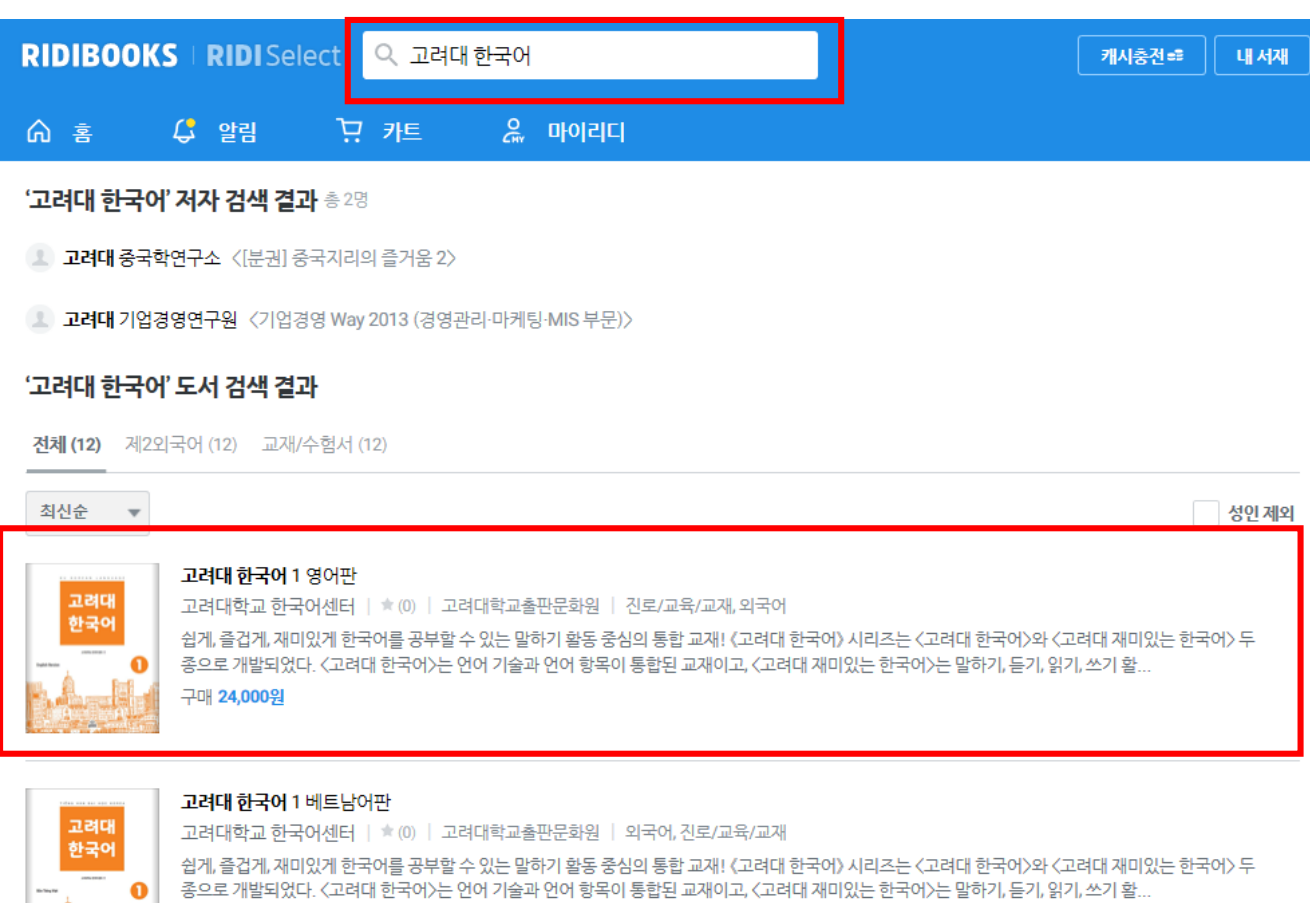

### **③ Click '구매하기'(Buy)**

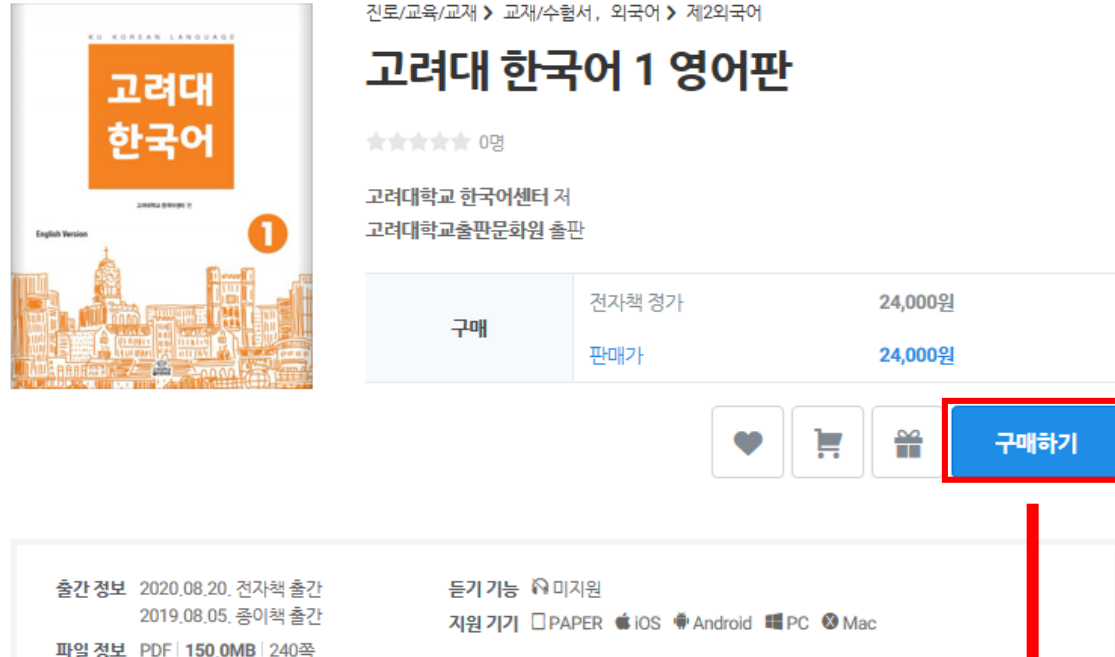

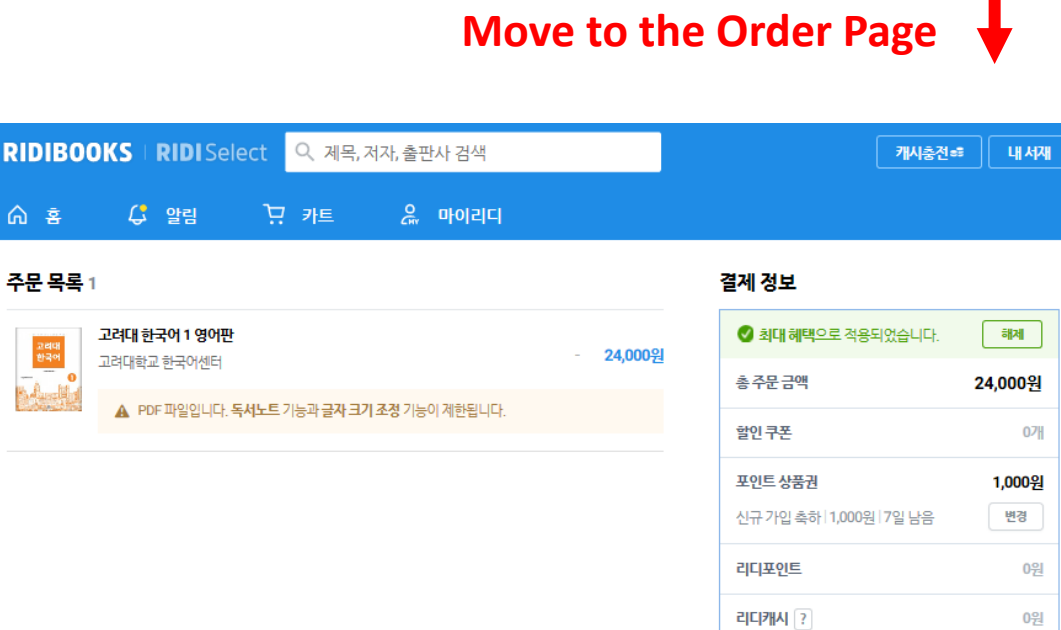

총결제금액 23,000원 결제수단 **O NAVER Pay** <del>AF3</del>4

O <mark>● pay</mark> 소득공제 SAMSUNG Day <del>소득공</del>제

파일 정보 PDF | 150,0MB | 240쪽 **ISBN** 9791190205405

### **④ Select payment method and click '결제하기'(pay)**

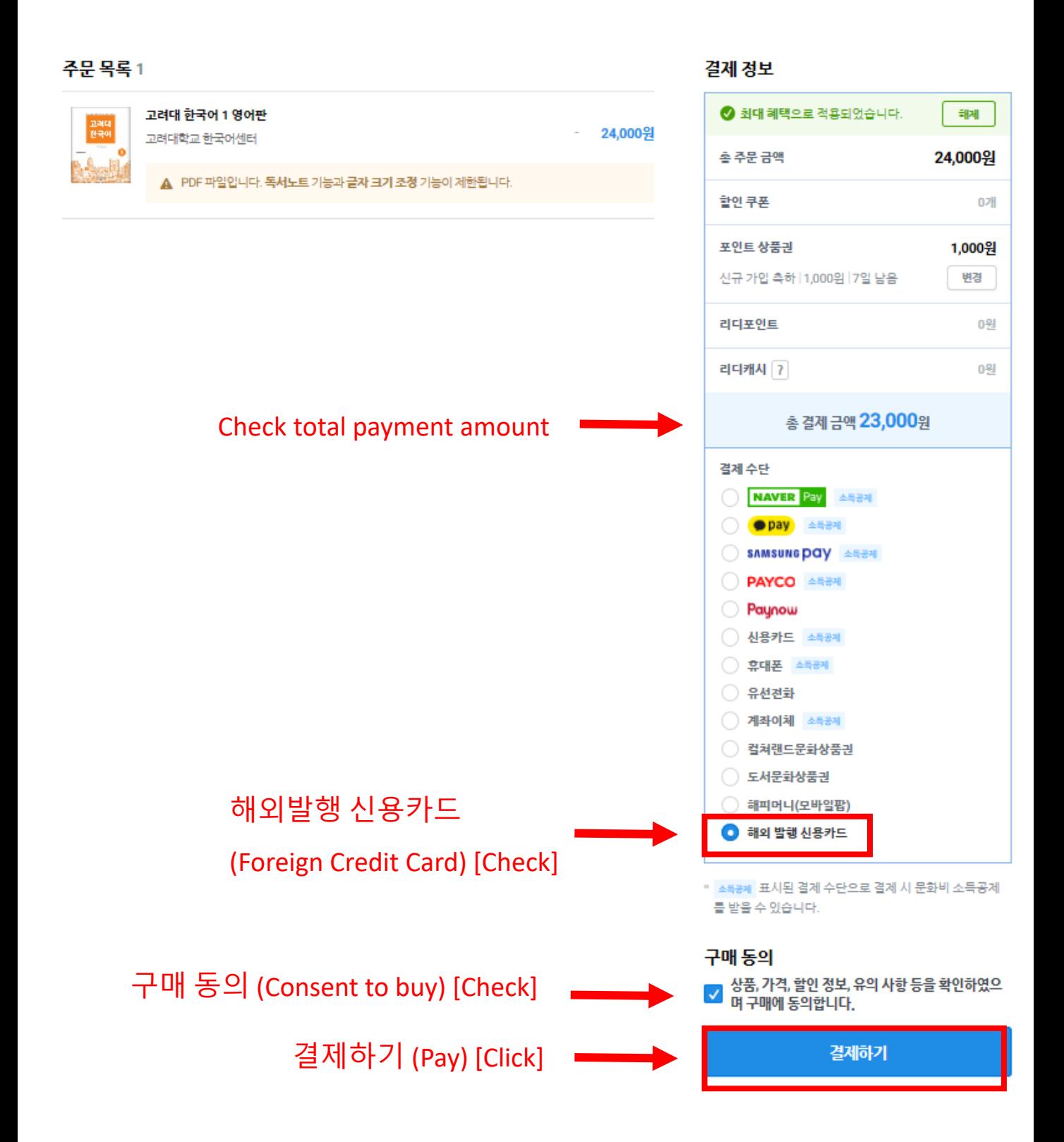

### ⑤ **Foreign credit card payment**

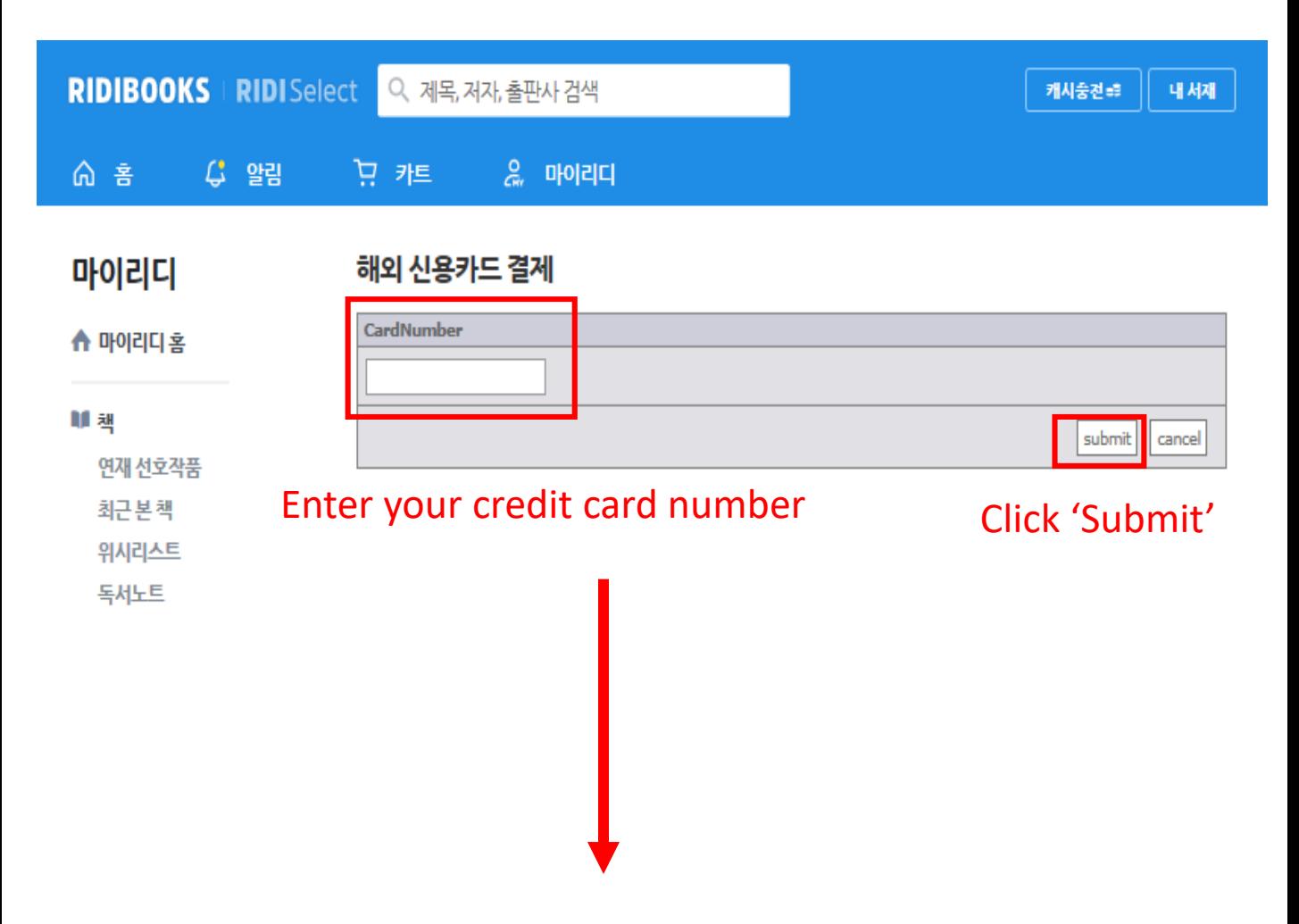

#### 해외 신용카드 결제

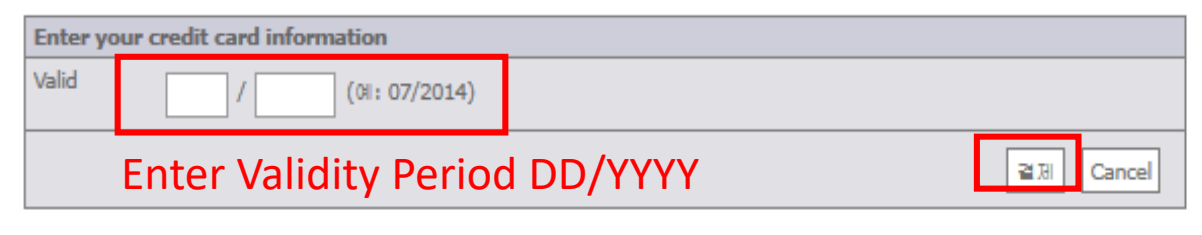

Click '결제'(Pay)

## **View The Textbook**

**① Click on the 'Ridibooks' icon on the desktop screen → Login**

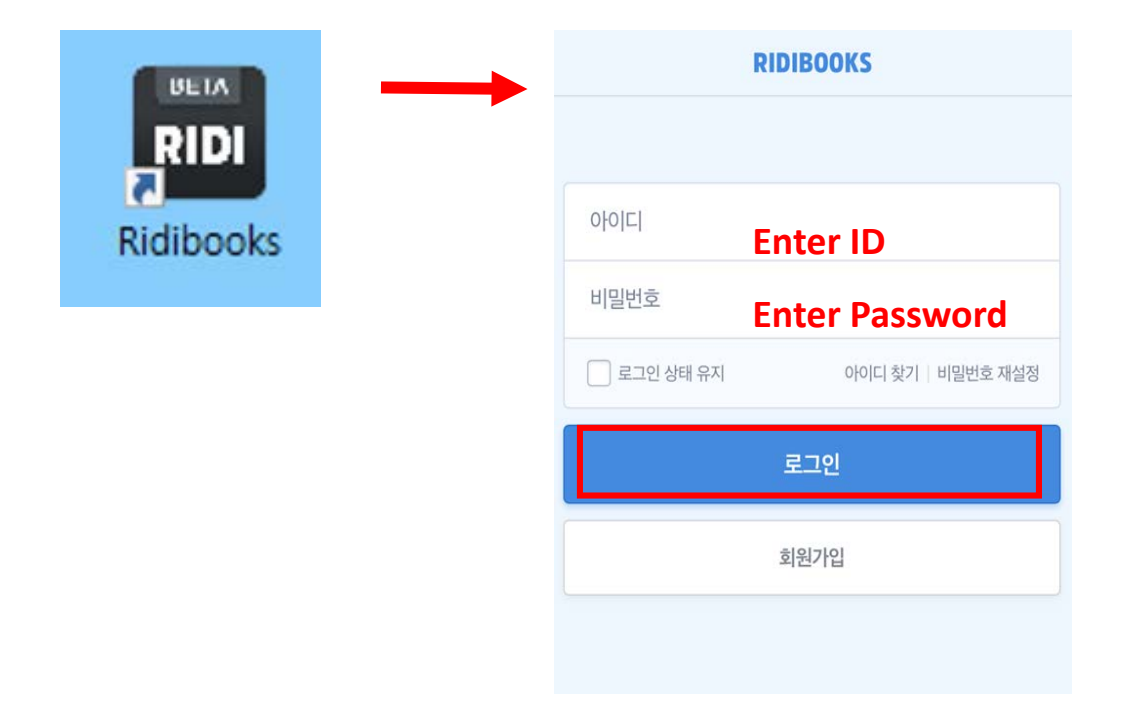

**② Click on the textbook image → View textbook**

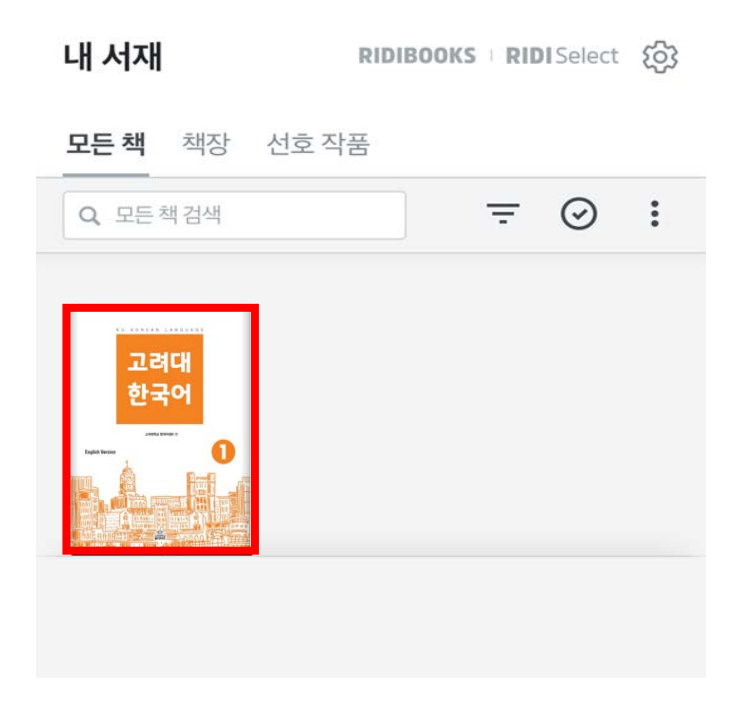